# Signing In

- 1. Start Internet Explorer (recommended browser) and navigate to the myLearningPointe home page at www.mylearningpointe.com.
- 2. Be sure that pop-up blockers (within your browser and any installed toolbars like Google or Yahoo) are either turned off or set to always allow pop-ups from www.mylearningpointe.com.
- 3. Enter the User Name and Password provided by your site administrator in the fields to the right of the page and click the **Sign-in** button.

#### ⋒

If you have misplaced your Sign-in information, you can click the **Forgot your password** link. Enter your email address in the field provided and click the **Search** button. If your address is contained in your user profile, an email containing your Sign-in information will be sent to you. If you have not yet received your User Name and Password, contact your organization's site administrator.

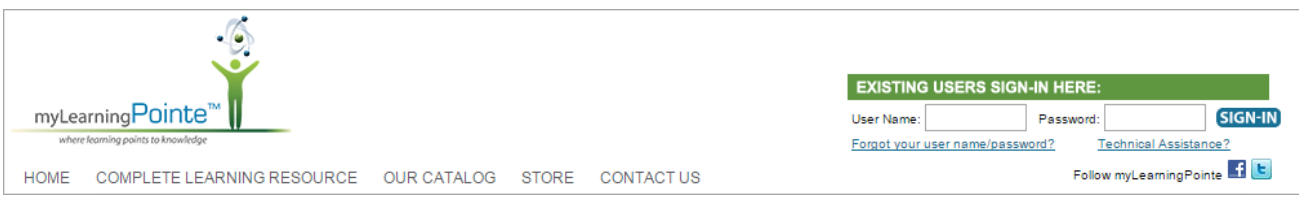

### ⊕

You may be prompted to change your password when you sign-in for the first time. If you see the screen below, follow the instructions to change your password.

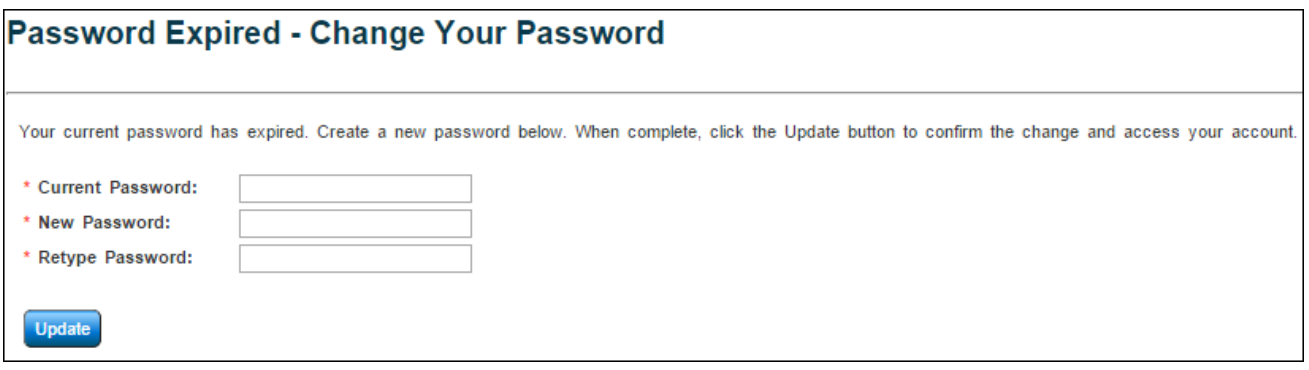

## My Inbox

When successfully signed-in, an inbox display similar to the one below will appear.

- 1. *My Training* Displays courses (both online and classroom) assigned as required. The list of courses will display in the order they are due.
- 2. *My Profile* This tab contains information available in the user profile. Your organization's settings will determine if this information is read-only or available for editing.
- 3. *Communication Center* Contains useful links to additional portions of the system.
- a. *Welcome Message* Will open a small window with a welcome message from your organization.
- b. *My Certificates* Displays all course completion certificates available for printing.
- c. *My Elective Courses* Displays any online courses that have been assigned as optional.
- d. *My Passed Online Courses* Houses all online courses successfully completed, allowing you to review content if desired.
- e. *My Transcript* Displays your full training transcript that may be printed if desired.
- 4. *My Messages* Contains any messages sent by your site administrator. If no messages are available, this section will not be visible.

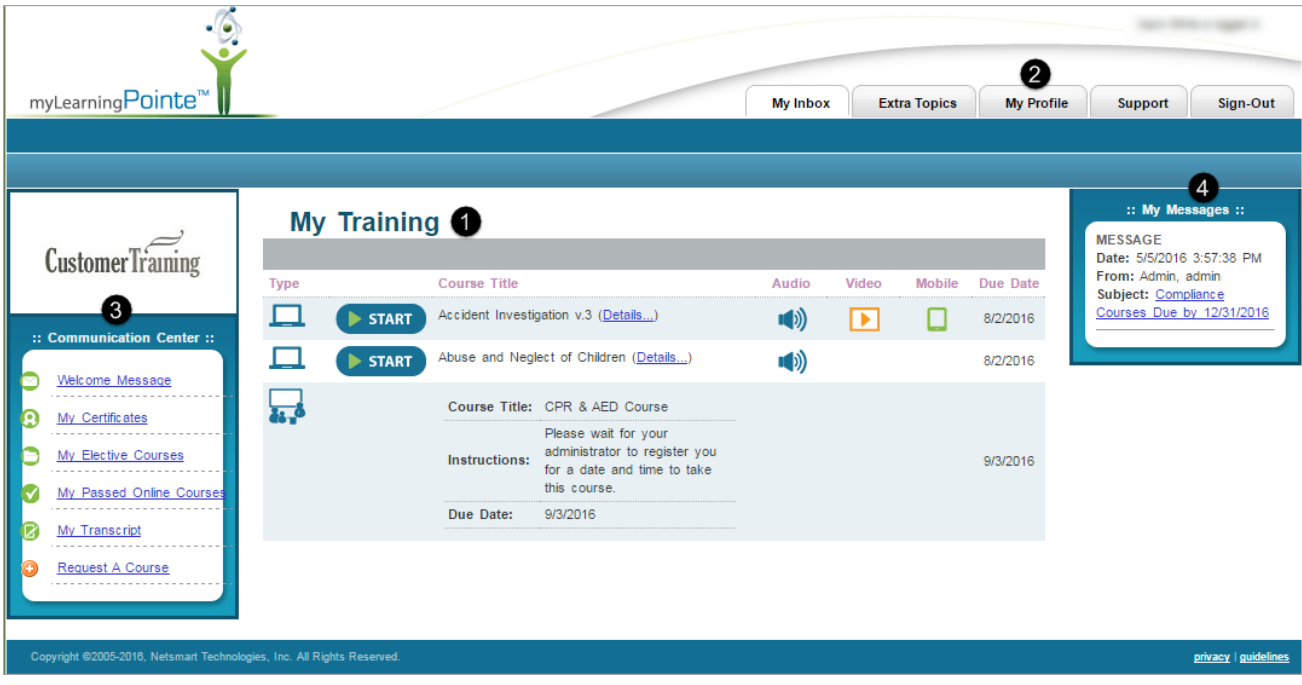

## Signing Out

When you are done using myLearningPointe, exit by clicking the Sign-Out tab.

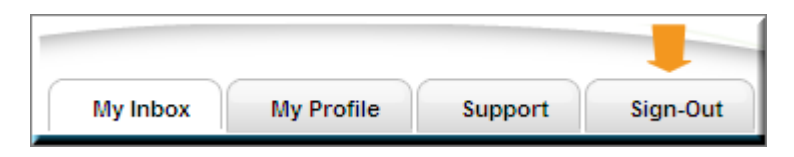